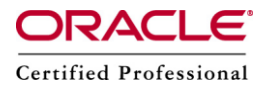

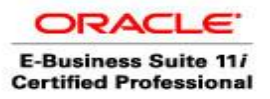

**Author –** *A.Kishore/Sachin http://appsdba.info*

# **Troubleshooting Oracle Apps**

# **After R12 Installation, \$ORACLE\_HOME/.patch\_storage consumes more space**.

After R12 installation we find the RDBMS patching backup area (\$ORACLE\_HOME/.patch\_storage) takes more than 5 GB space.This will increase backup time and requires more backup space.

**Please Note:** From OPatch Version 10.2 Opatch does not backup only the affected modules, it also takes a backup of the complete affected libraries to \$ORACLE\_HOME/.patch\_storage//backup// for faster rollback. This causes the .patch storage directory to grow accordingly to the size of the libraries and modules being patched.

Therefore, after every R12 installation, we should clean up this area. For this we need to follow the below steps:

**Login as Database OS User**

### **Set the Path**

- \$ PATH=\$ORACLE\_HOME/OPatch:\$PATH \$ export PATH \$ which opatch \$ opatch lsinventory -invPtrLoc \$ORACLE\_HOME/oraInst.loc
- **Check the size of .patch\_storage** \$ du -sh \$ORACLE\_HOME/.patch\_storage
- **Run opatch cleaning** \$ opatch util cleanup -help \$ opatch util cleanup -invPtrLoc \$ORACLE\_HOME/oraInst.loc
- Now check the .patch storage size \$ du -sh \$ORACLE\_HOME/.patch\_storage

# **11i/R12: Not a valid responsibility for the current user.**

After attaching a responsibility to a user,we may get following error: *"XXXX is not a valid responsibility for the current user. Please contact your System Administrator."*

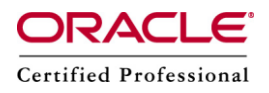

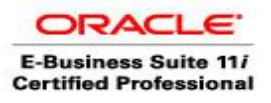

**Author –** *A.Kishore/Sachin http://appsdba.info*

And the attached responsibility will not appear in the Home Page until, we bounce the apache. According Metalink Note: 374309.1 Newly added responsibility is not displayed until Apache is bounced, after applying ATG RUP3 or ATG RUP4.It is because of delayed processing of changes through the Apache Java Cache mechanism. Normally when we add a responsbility to a user or end date a responsibility, it does considerable number of business events like,

- oracle.apps.fnd.wf.ds.userRole.created
- oracle.apps.fnd.user.role.insert
- oracle.apps.fnd.wf.ds.userRole.updated, etc.,

If the Workflow Deferred Agent Listener and Workflow Java Deferred Agent Listener are not running, then these business events will not get processed. Then we will get the above error. Therefore, it is necessary to ensure the below Workflow Service Components are running. **Navigation: OAM -> Workflow Manager -> Service Components.** And do the following verification checks.

- Workflow Deferred Agent Listener
- Workflow Java Deferred Agent Listener

# **Sysadmin Zoom Functionality using Oracle Forms Personalization.**

Oracle introduced Forms Personalizations Feature, which was first introduced with FND Patch Set Level H (FND.H). Here are the steps ,we need to follow:

- Define Users Window -> Responsibilities Details Window -> Request Group Details Window -> Concurrent Program Details Window -> Executable Details Window [OR]
- Define Users Window -> Responsibilities Details Window -> Menu Details Window -> Sub Menu Details Windows -> Function Details Window
- Download the sysadmincus.ldt file and Upload the personalizations into your test/dev instance using below command.

FNDLOAD apps/apps 0 Y UPLOAD \$FND\_TOP/patch/115/import/affrmcus.lct sysadmincus.ldt

• Now Login into Applications -> Define Users Window -> Query for a User -> Place the cursor on a responsibility -> Tools Menu -> Responsibility Details

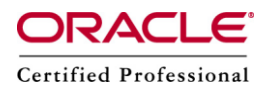

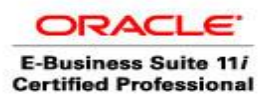

**Author –** *A.Kishore/Sachin http://appsdba.info*

It will take to the Responsibilities Details Window.

From the Responsibilities Window, we can find below menu items

- o Tools -> Menu Details
- o Tools -> Requeset Group Details

From Request Group Details window, we can find below menu items

- o Tools -> Program Details
- o Tools -> Requeset Set Details

From Concurrent Program Details window, we can find below menu items

o Tools -> Executable Details

From Concurrent Program Details window, We can find below menu items

o Tools -> Executable Details

From Menu Details window, we can find below menu items

- o Tools -> Submenu Details
- o Tools -> Function Details